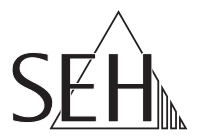

## USB Deviceserver **myUTN-55** Quick Installation Guide

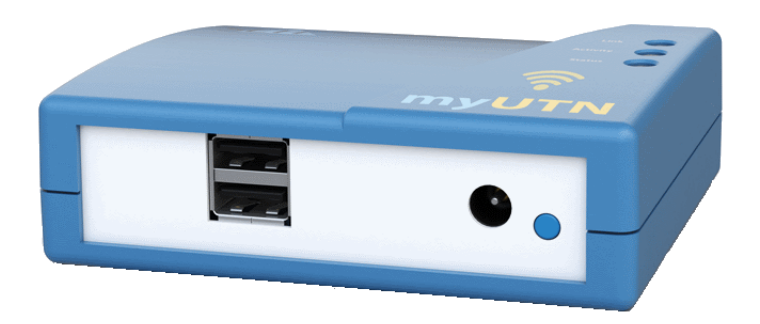

MHAB-QI-myUTN55 Version: 2.1 | 2018-11 **Overview**

This 'Quick Installation Guide' describes the hardware installation and initial setup of the myUTN-55.

Table of contents  $\Rightarrow$  1.

Do you need assistance? Contact us!

Monday to Thursday Friday 8:00 a.m. to 4:45 p.m. and 8:00 a.m. to 3:15 p.m. (CET)

+49 (0)521 94226-44

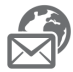

support@seh.de

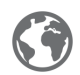

www.seh-technology.com

**Überblick**

Dieser 'Quick Installation Guide' beschreibt die Hardware-Installation und Inbetriebnahme des myUTN-55.

Inhaltsverzeichnis  $\Rightarrow$  15.

Benötigen Sie Hilfe? Kontaktieren Sie uns!

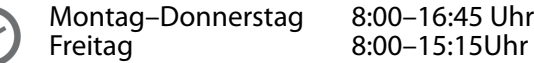

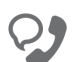

+49 (0)521 94226-44

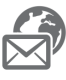

support@seh.de

www.seh.de

## <span id="page-2-0"></span>**Ed** Contents

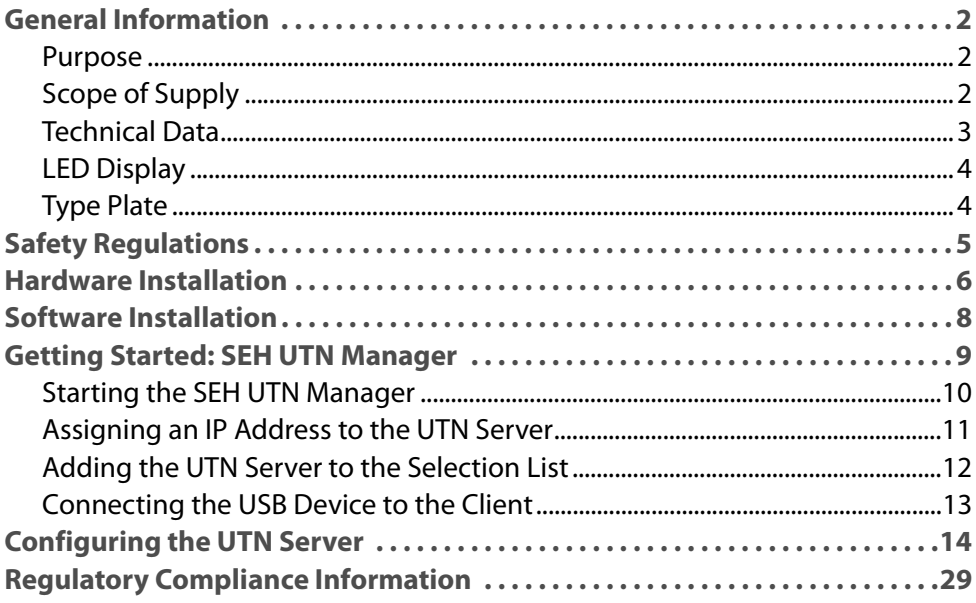

#### <span id="page-3-1"></span><span id="page-3-0"></span>**Purpose**

The USB Deviceserver 'myUTN-55' (WLAN) allows you to access non-networkready USB devices (e.g. hard disks, etc.) in the network. For this purpose, the USB devices will be connected to the USB ports of the myUTN-55. The software tool 'SEH UTN Manager' handles the access of the USB devices.

The SEH UTN Manager is installed on all clients that are intended to access a USB device in the network. The SEH UTN Manager shows the availability of all UTN servers in the network and establishes a connection between the client and the USB port including the connected USB device.

The administration of the myUTN-55 is done via the 'myUTN Control Center'.

#### <span id="page-3-2"></span>**Scope of Supply**

Check the package content before getting started:

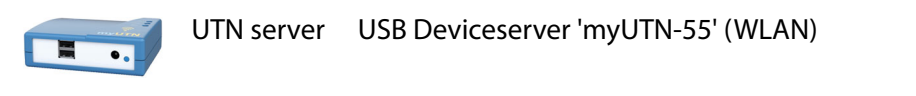

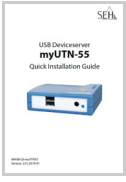

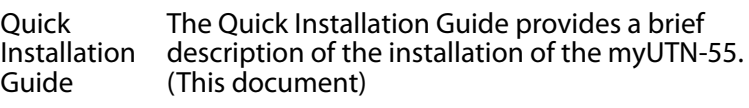

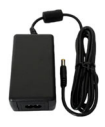

Power pack External power pack

#### <span id="page-4-0"></span>**Technical Data**

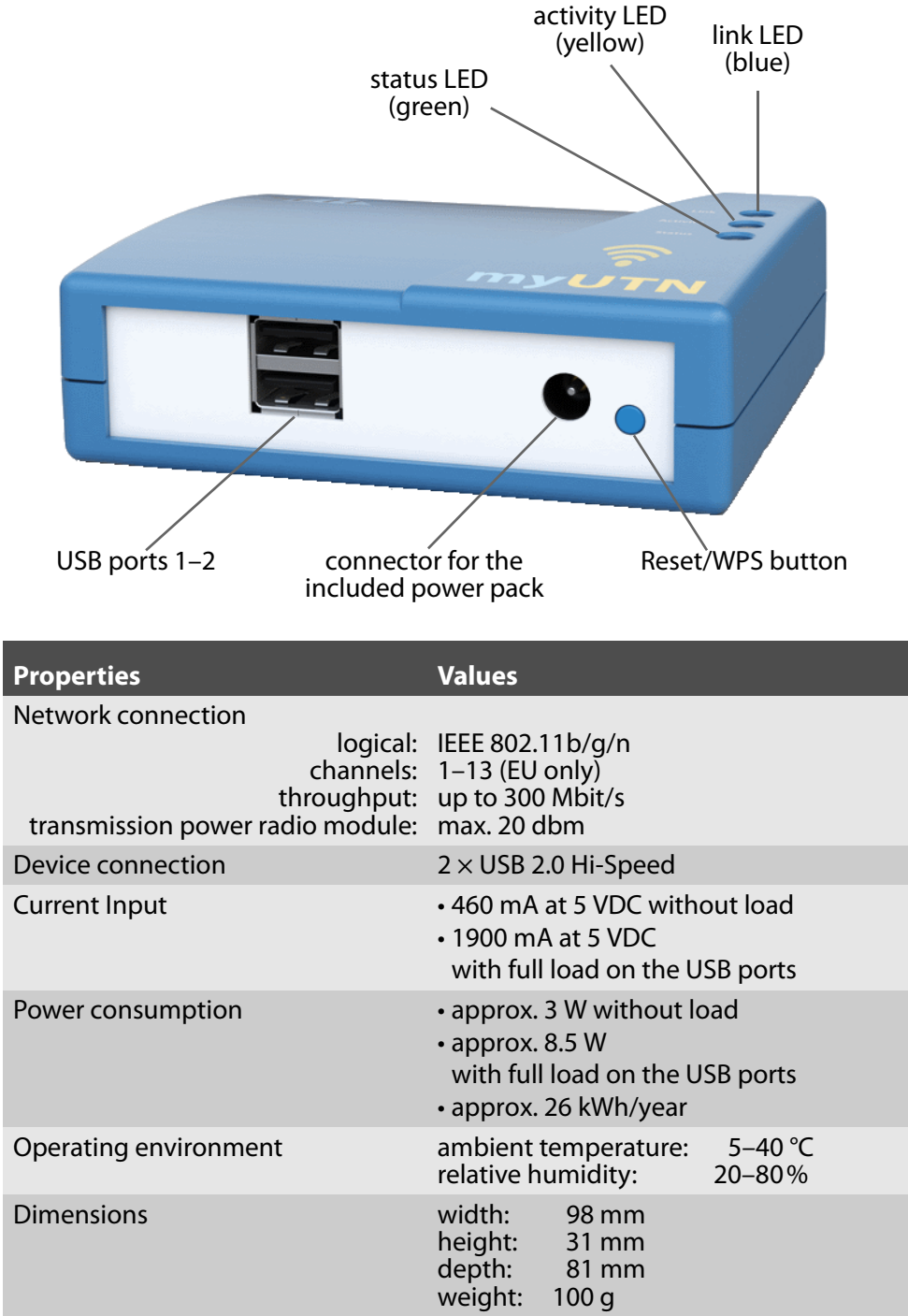

#### <span id="page-5-0"></span>**LED Display**

The LEDs of the UTN server provide information about its status.

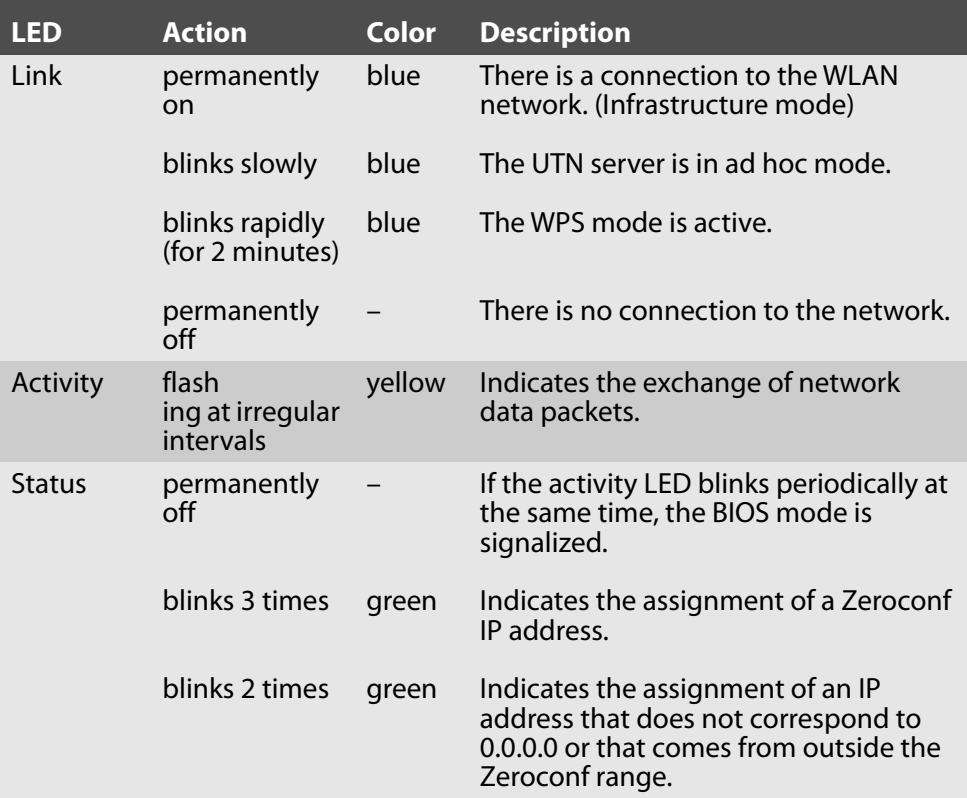

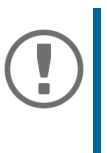

#### **Important:**

After the UTN server has been turned on, it takes about 1 minute until it is operational. During the activation procedure, the behavior of the LEDs differs from this description.

#### <span id="page-5-1"></span>**Type Plate**

The type plate gives important product information, such as hardware and certification information as well as the serial number. The serial number contains the production date: nnn YYYY MM nnnnn.

This information helps you e.g. during maintenance and is needed for support requests as well as for the guarantee extension.

<span id="page-6-0"></span>UTN servers are network devices for use in office environments. The myUTN-55 is designed for the integration of USB devices into TCP/IP networks.

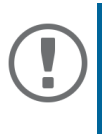

#### **Important:**

Before starting the installation and the initial setup procedure as well during the operation of the UTN server, note the following safety regulations. Their purpose is to protect yourself and others from personal injuries, and to avoid damage to the equipment.

- Read the documentation and make sure that your system meets the requirements listed therein.
- Avoid contact with humidity or liquids.
- The device must only be connected and operated if it is in perfect condition.
- Make sure that no-one steps on or stumbles over the cables.
- If the supplied power cord cannot be used in your country, acquire an appropriate power cord that suits national provisions. For more information, consult your retailer.
- Do not open the housing. Unauthorized modifications to the device can affect the product certification and are forbidden.
- The device must only be operated using the power pack included in the package.
- Observe the national restrictions which apply for the use of WLAN devices. For more information, consult your retailer.
- Only use a certified USB cable (< 3 m) listed at www.usb.org.
- Electrostatic discharges (ESD) may impair device performance.
- An interruption of the supply voltage may impair device performance or cause malfunctions.

## <span id="page-7-0"></span>**Hardware Installation**

The myUTN-55 is embedded into your WLAN network using WPS (Wi-Fi Protected Setup). In doing so, the push button method is used: By activating the WPS mode on the WLAN access point respectively router and the UTN server the connection establishment is initiated. The WPS mode is active for 2 minutes on both devices. The connection can thus only be established if the WPS mode is activated on both devices within a short time of each other.

You can directly connect up to two USB devices to the myUTN-55.

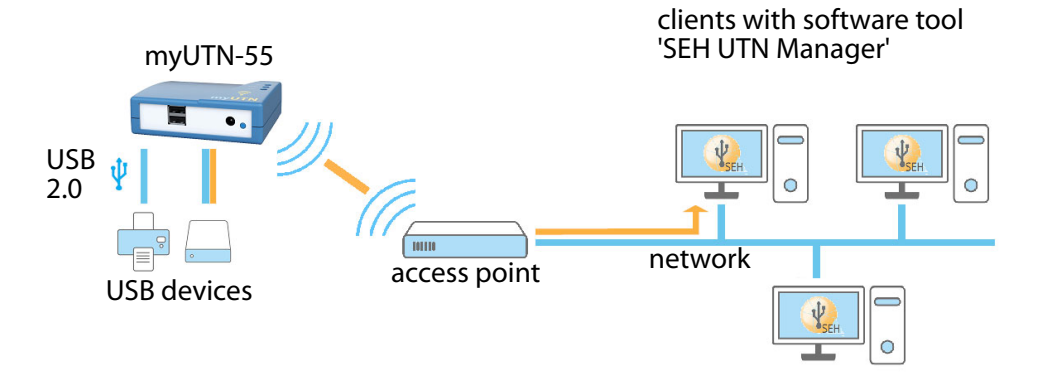

- $\checkmark$  Your WLAN access point respectively router supports the WPS push button method.
- $\checkmark$  You know how to activate the WPS push button method on your WLAN access point respectively router.
- $\checkmark$  The UTN server is within the communication range of the WLAN access point respectively router.

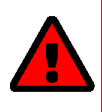

#### **WARNING**

Within the 2 minute WPS setup period every client with activated WPS mode can join your WLAN network. Make sure that no unwanted client with activated WPS mode is within range.

1. Connect the USB device to a USB port of the UTN server.

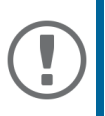

#### **Important:**

USB device and UTN server can be connected via a USB cable, if required. Only use USB cables shorter than 3 meters.

2. Repeat step 1 if you want to connect more than one USB device.

- 3. Connect the power cord to the UTN server. The UTN server is turned on.
- 4. Activate the WPS push button method on your WLAN access point respectively router.
- 5. Push the reset/WPS button on the UTN server.
- $\rightarrow$  The UTN server receives and sets the WLAN access credentials and is embedded into your WLAN network.

#### **Important:**

If the WPS setup fails, you have two possibilities:

- 1. You reset the UTN server and try again. To do so, press the reset/WPS button of the UTN server for 5 seconds. Afterwards, the UTN server restarts and is reset.
- 2. Alternatively you can set up the UTN server manually.

The procedure is described in the myUTN User Manual. It can be downloaded using the link on page 26.

## <span id="page-9-0"></span>**Software Installation**

The software tool 'SEH UTN Manager' organizes the access of the USB devices. The SEH UTN Manager is available in two versions:

- Complete version
- Minimal version (only command-line interface)

The complete version has a graphical user interface and offers additional features. A detailed description can be found in the myUTN User Manual.

The SEH UTN Manager is installed on all clients that are intended to access a USB device in the network. Different installation files are available, depending on the operating system.

First, you have to download the installation file for the SEH UTN Manager from the website of SEH Computertechnik GmbH:

> [http://www.seh-technology.com/services/downloads/](http://www.seh-technology.com/services/downloads/download-deviceserver/myutn-55.html) download-deviceserver/myutn-55.html

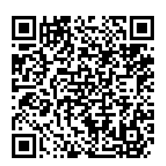

System requirements:

- Windows 7 or later except for Windows Server 2008; OS X respectively macOS 10.9 or later<sup>1</sup>
- The installation can only be carried out by users with administrative rights.

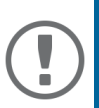

#### **Important:**

The SEH UTN Manager is also available for selected Linux systems.

All information necessary for installing and using the SEH UTN Manager in Linux environments can be found in the myUTN User Manual Linux. The documentation is available via the link given above.

- 1. Start the installation file.
- 2. Install the complete version of the SEH UTN Manager (including graphical user interface). To do so, follow the installation routine.
- $\rightarrow$  The SEH UTN Manager is installed on your client.

<sup>1.</sup> Windows 7 and Windows Server 2008 R2: KB3033929 ([https://technet.microsoft.com/en-us/li](https://technet.microsoft.com/en-us/library/security/3033929)[brary/security/3033929](https://technet.microsoft.com/en-us/library/security/3033929)) must be installed.

## <span id="page-10-0"></span>**Getting Started: SEH UTN Manager**

After the SEH UTN Manager is started, the network will be scanned for connected UTN servers. The network range to be scanned is freely definable.

All UTN servers found will be shown in the 'network list' together with the connected USB devices. The required UTN servers will be selected and added to the 'selection list'. The UTN servers listed in the selection list and the connected USB devices can then be used by the user.

This chapter describes the first steps with the program.

- • ['Starting the SEH UTN Manager'](#page-11-0)  $\Rightarrow$  10
- • ['Assigning an IP Address to the UTN Server'](#page-12-0)  $\Rightarrow$  11
- • ['Adding the UTN Server to the Selection List'](#page-13-0)  $\Rightarrow$  12
- • ['Connecting the USB Device to the Client'](#page-14-0)  $\Rightarrow$  13

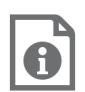

Detailed information on how to use the SEH UTN Manager can be found in the Online Help. To start the online help, go to the menu bar and select **Help** – **Online Help**.

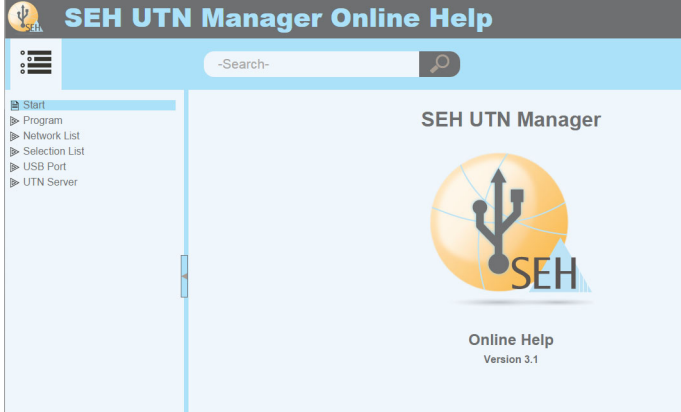

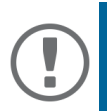

#### **Important:**

Client and UTN server communicate via the UTN port 9200. This port must not be blocked by a security software (firewall). If necessary, you can change the port number and use a secure UTN SSL port. A detailed description can be found in the myUTN User Manual.

#### <span id="page-11-0"></span>**Starting the SEH UTN Manager**

#### Windows

Start the SEH UTN Manager on your client via the Windows start menu.  $(Start \rightarrow All apps \rightarrow SEH \rightarrow$ Computertechnik GmbH  $\rightarrow$  SEH UTN Manager)

Mac

To start the program, double-click the 'SEH UTN Manager.app' file. (Applications  $\rightarrow$  SEH UTN Manager.app)

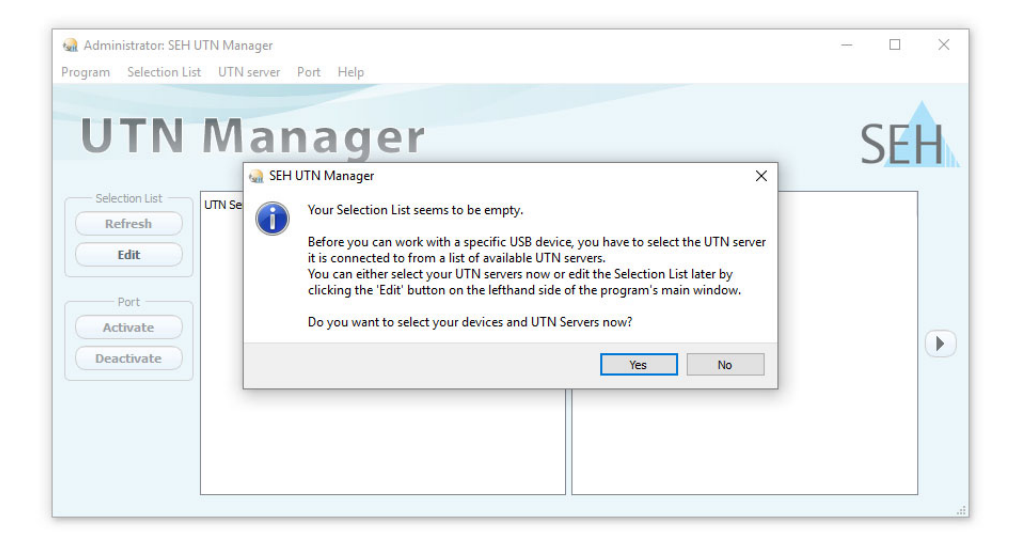

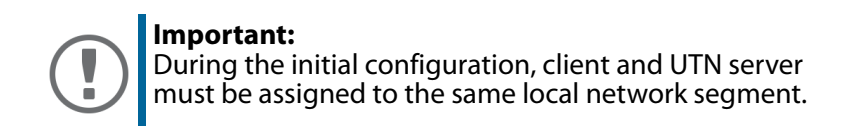

<span id="page-12-0"></span>**Assigning an IP Address to the UTN Server**

Once the UTN server is connected to the network, it checks whether an IP address can be obtained from the boot protocols BOOTP or DHCP. If this is not the case, the UTN server assigns itself an IP address via Zeroconf from the address range reserved for Zeroconf (169.254.0.0/16).

The UTN servers found by the program will be displayed in the network list. You can change the TCP/IP parameters of the UTN server.

## 1. Confirm the note dialog **Your Selection List seems to be empty** with **Yes**.

If the note dialog is not available and the main dialog appears instead, select Selection List Edit in the menu bar.

The **Edit Selection List** dialog appears.

- 2. In the network list, select the UTN server.
- 3. In the shortcut menu, select **Set IP Address**. The **Set IP Address** dialog appears.
- 4. Enter the relevant TCP/IP parameters.
- 5. Click **OK**.
- $\rightarrow$  The settings will be saved.

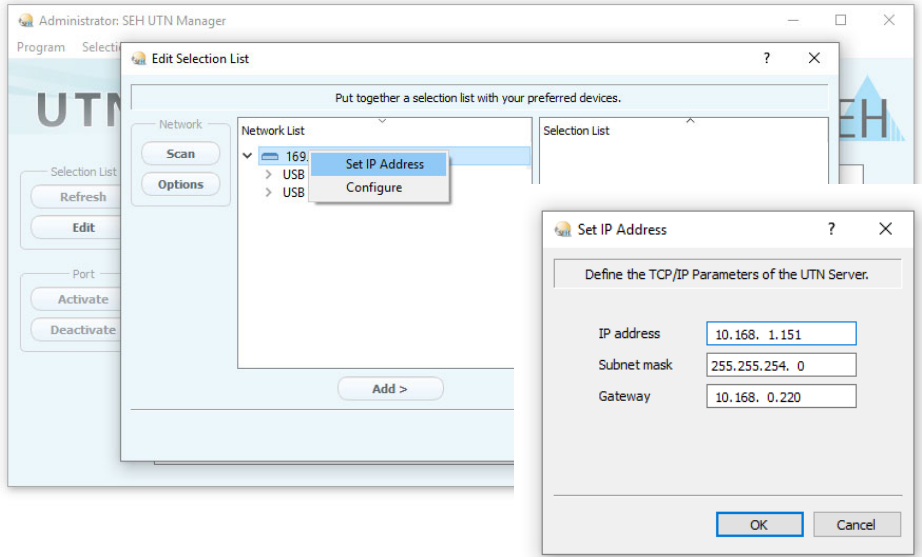

<span id="page-13-0"></span>**Adding the UTN Server to the Selection List**

The selection list displays the UTN servers and the USB devices connected to their USB ports.

Define the devices you want to use. To do this, you must add the UTN server (and the connected USB devices) shown in the network list to the selection list.

- 1. In the menu bar, select **Selection List Edit**. The **Edit Selection List** dialog appears.
- 2. In the network list, select the UTN server.
- 3. Click **Add**.
- 4. Repeat steps 2 to 3, if necessary.
- 5. Click **OK**.
- $\rightarrow$  The UTN servers are shown in the selection list.

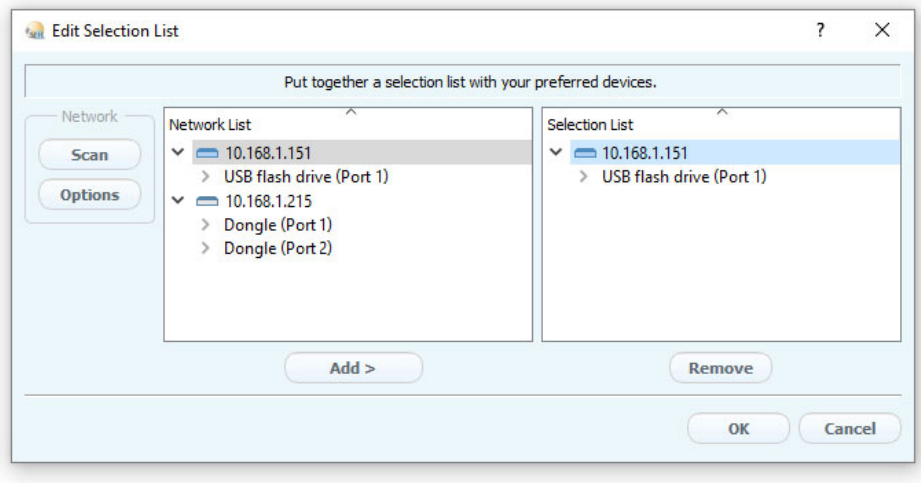

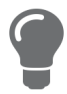

You can extend the search for UTN servers to any network range. To do this, change the search parameters for the network scan.

Windows: Via **Program** – **Options**. Mac: Via **SEH UTN Manager** – **Preferences**. <span id="page-14-0"></span>**Connecting the USB Device to the Client**

To use a USB device, a connection is established between the client and the USB port of the UTN server to which the USB device is connected.

- All provisions (driver installation, etc.) necessary to operate the USB device locally (i.e. connected directly to the client) have been met on the client. Ideally, the USB device has been connected and operated on the client locally according to the instructions of the manufacturer.
- $\checkmark$  The USB port is not connected to another client. A USB device that was made available by the UTN server can only be used by one network participant at a time.
- 1. In the selection list, select the port.
- 2. From the menu bar, select **Port Activate**.
- $\rightarrow$  The connection will be established.

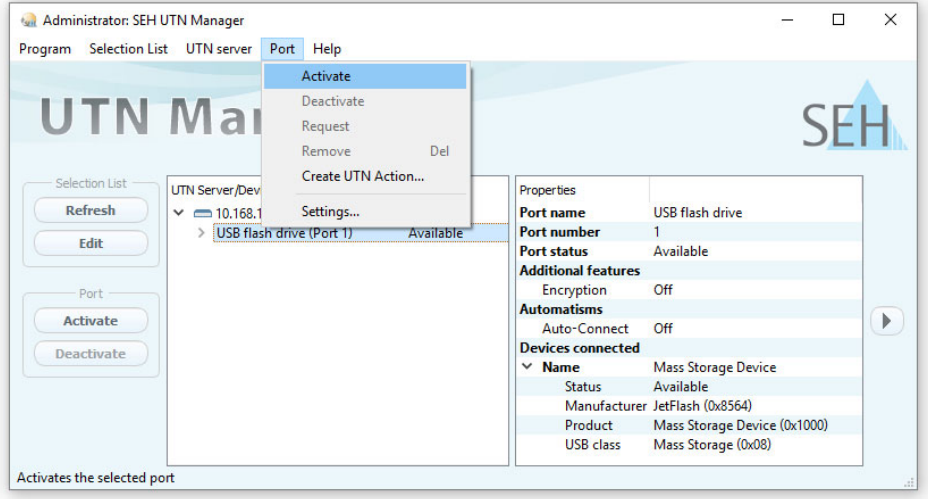

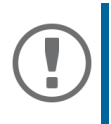

#### **Important:**

Close the connection to the USB port when you no longer need the attached USB device. To do this, select **Port** – **Deactivate** from the menu bar.

## <span id="page-15-0"></span>**Configuring the UTN Server**

The UTN server can be configured and monitored via the 'myUTN Control Center'. The myUTN Control Center is stored in the UTN server and can be launched by means of a browser (Microsoft Edge, Firefox, Safari).

- 1. Open your browser.
- 2. Enter the IP address of the UTN server as the URL.
- $\rightarrow$  The myUTN Control Center appears in the browser.

If the myUTN Control Center is not displayed, check the proxy settings of your browser.

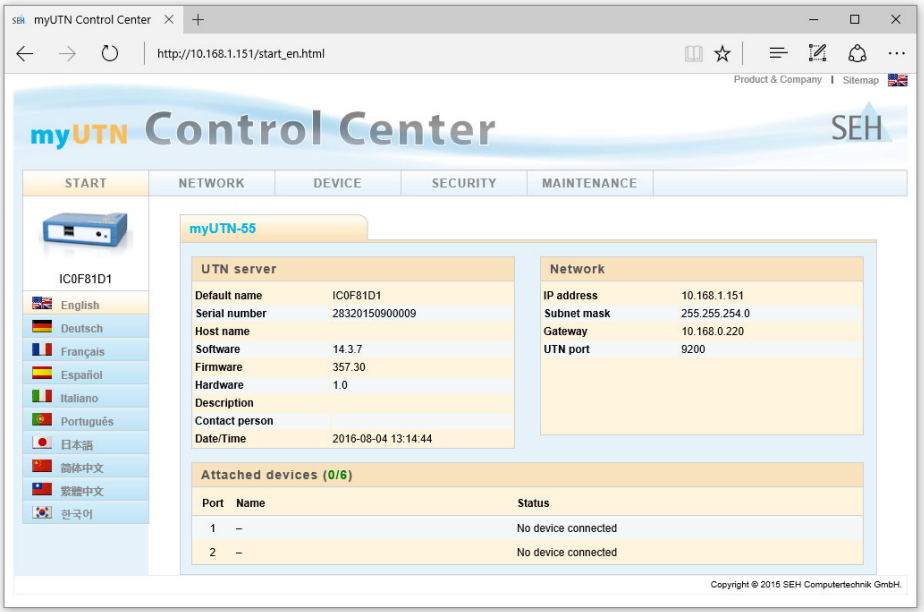

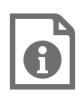

Detailed information about the configuration of the UTN server can be found in the Online Help of the myUTN Control Center.

To start the Online Help, click the '?' icon.

## <span id="page-16-0"></span>E Inhaltsverzeichnis

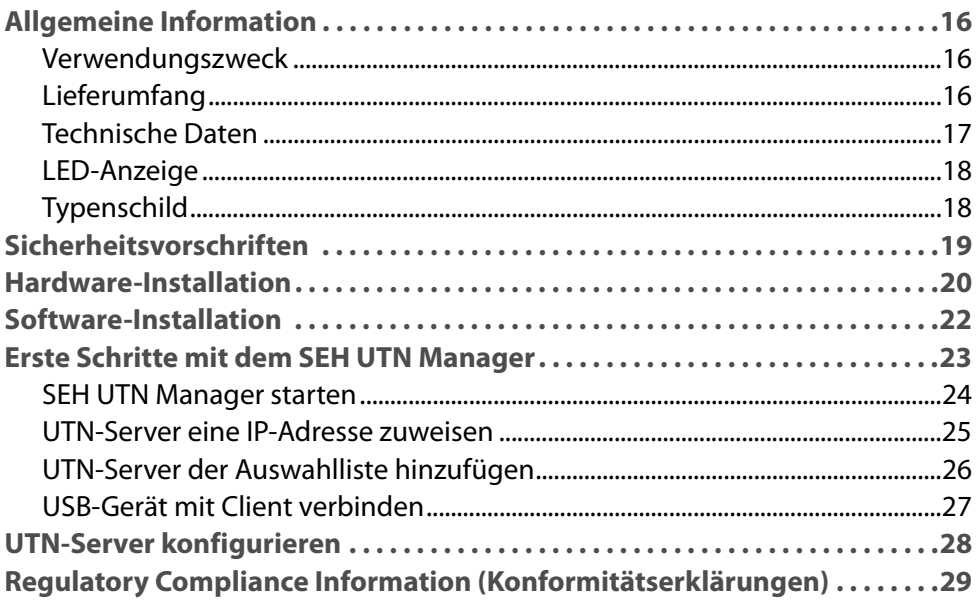

#### <span id="page-17-1"></span><span id="page-17-0"></span>**Verwendungszweck**

Der USB Deviceserver 'myUTN-55' (WLAN) erlaubt das Bereitstellen von nichtnetzwerkfähigen USB-Geräten (z.B. Festplatten usw.) für mehrere Netzwerkteilnehmer. Dazu werden die USB-Geräte an die USB-Ports des myUTN-55 angeschlossen. Die Zugriffsverteilung der USB-Geräte erfolgt über das Software-Tool 'SEH UTN Manager'.

Der SEH UTN Manager wird auf allen Clients installiert, die auf ein im Netzwerk bereitgestelltes USB-Gerät zugreifen sollen. Der SEH UTN Manager zeigt die Verfügbarkeit aller im Netzwerk eingebundenen UTN-Server an und stellt die Verbindung zwischen Client und USB-Port inklusive dem daran angeschlossenen USB-Gerät her.

Die Verwaltung des myUTN-55 erfolgt über das 'myUTN Control Center'.

#### <span id="page-17-2"></span>**Lieferumfang**

Überprüfen Sie den Packungsinhalt auf Vollständigkeit, bevor Sie die Installation beginnen:

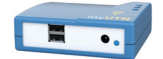

UTN-Server USB Deviceserver 'myUTN-55' (WLAN)

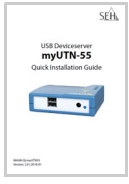

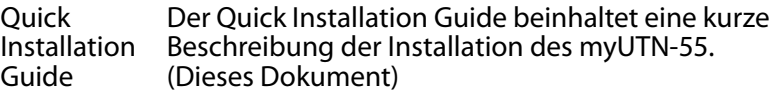

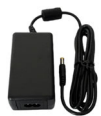

Netzteil Externes Netzteil

#### <span id="page-18-0"></span>**Technische Daten**

 $\overline{\phantom{a}}$ 

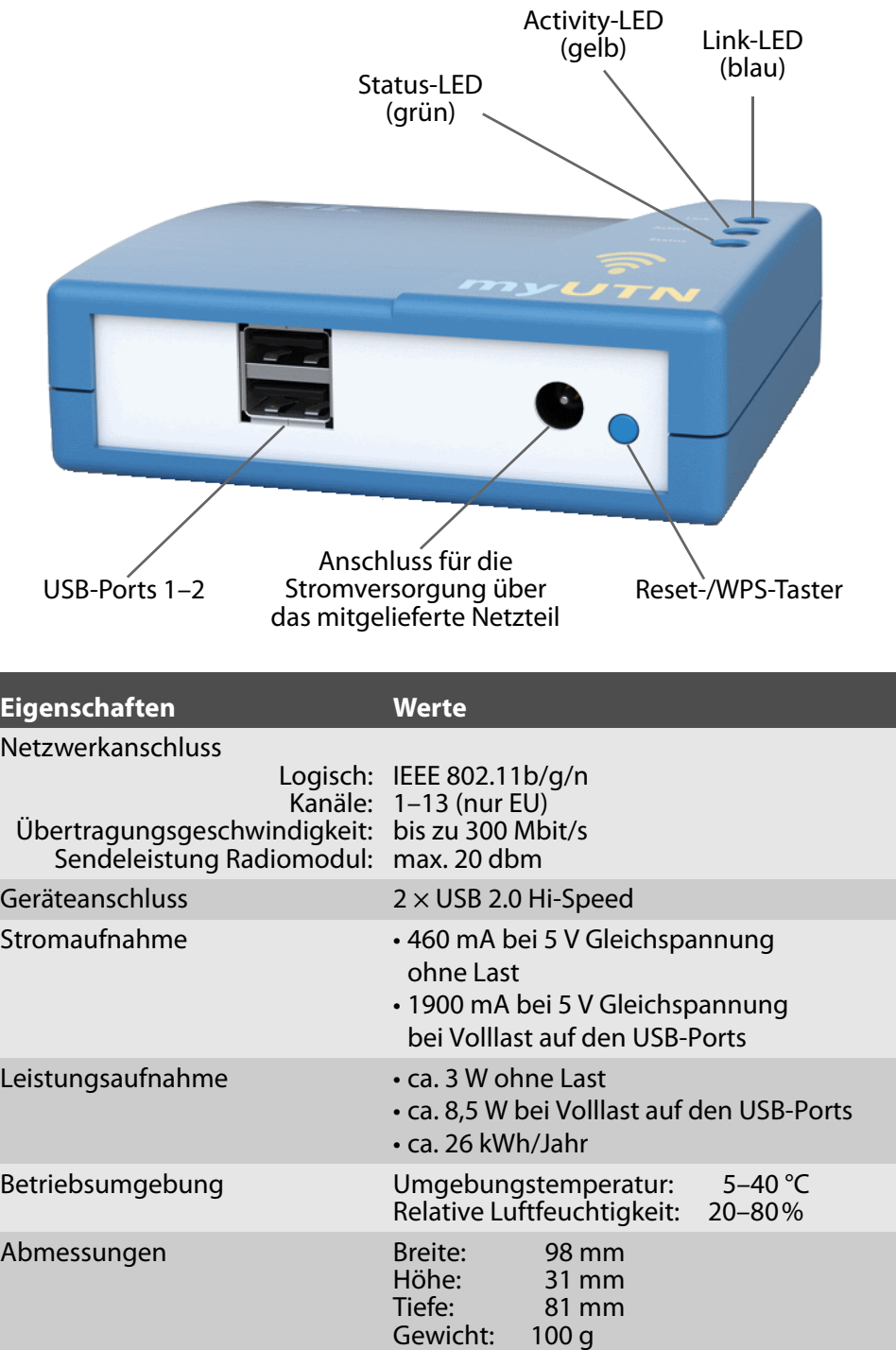

#### <span id="page-19-0"></span>**LED-Anzeige**

Durch die Interpretation des LED-Leuchtverhaltens kann der Zustand des UTN-Servers ermittelt werden.

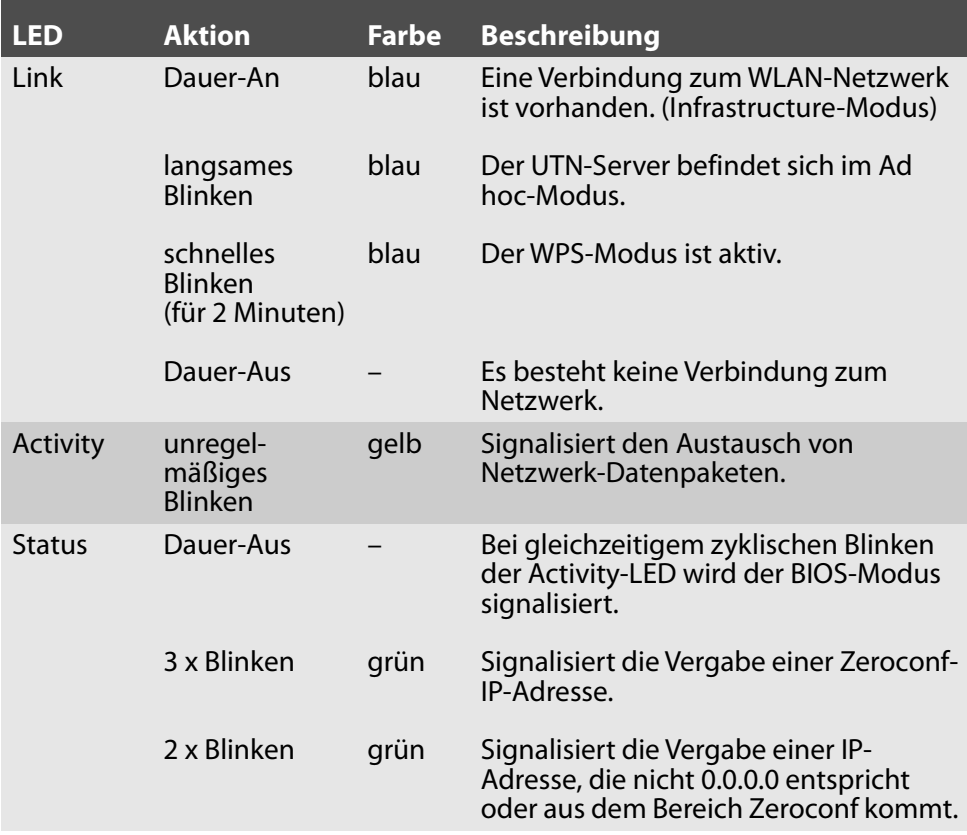

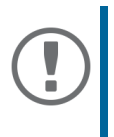

#### **Wichtig:**

Nach dem Einschalten dauert es etwa 1 Minute bis der UTN-Server betriebsbereit ist. Während des Einschaltvorgangs weicht das LED-Leuchtverhalten von der Beschreibung ab.

#### <span id="page-19-1"></span>**Typenschild**

Auf dem Typenschild finden Sie wichtige Angaben zu Ihrem Produkt, wie z.B. Informationen zur Hardware und zu Zertifizierungen sowie die Seriennummer. Die Seriennummer enthält das Produktionsdatum: nnn YYYY MM nnnnn.

Diese Angaben helfen Ihnen z.B. bei der Wartung und Sie benötigen sie für Support-Anfragen sowie für die Garantieverlängerung.

<span id="page-20-0"></span>UTN-Server sind Netzwerkgeräte für den Gebrauch in Büroumgebungen. Der myUTN-55 dient dem Einbinden von USB-Geräten in TCP/IP-Netzwerken.

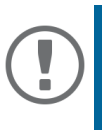

#### **Wichtig:**

Beachten Sie vor Inbetriebnahme und beim Betrieb des UTN-Servers die folgenden Sicherheitsvorschriften, um sich und andere vor Personenschäden zu schützen sowie Beschädigungen am Gerät zu vermeiden.

- Lesen Sie die Dokumentation und stellen Sie sicher, dass Ihr System den aufgeführten Anforderungen entspricht.
- Das Gerät darf nicht mit Feuchtigkeit oder Flüssigkeit in Berührung kommen.
- Das Gerät darf nur in unversehrtem Zustand angeschlossen und betrieben werden.
- Verlegen Sie alle Kabel so, dass niemand darauf treten oder darüber stolpern kann.
- Falls das beiliegende Netzkabel für Ihr Land nicht einsetzbar ist, beschaffen Sie ein passendes Netzkabel mit der jeweiligen nationalen Zulassung. Fragen Sie hierzu Ihren Fachhändler.
- Öffnen Sie nicht das Gehäuse. Eigenmächtige konstruktive Veränderungen am Gerät können die Produktzertifizierung beeinträchtigen und sind verboten.
- Das Gerät darf nur mit dem mitgelieferten Netzteil betrieben werden.
- Beachten Sie nationale Einschränkungen beim Betrieb des WLAN-Gerätes. Fragen Sie hierzu Ihren Fachhändler.
- Verwenden Sie als USB-Kabel ein zertifiziertes USB-Kabel (< 3 m), das unter www.usb.org gelistet ist.
- Elektrostatische Entladungen (ESD) können die Geräteleistung beeinträchtigen.
- Eine Unterbrechung der Versorgungsspannung kann die Geräteleistung beeinträchtigen oder Fehlfunktionen verursachen.

## <span id="page-21-0"></span>**Hardware-Installation**

Der myUTN-55 wird mithilfe von WPS (Wi-Fi Protected Setup) in Ihr WLAN-Netzwerk eingebunden. Dabei wird die Push-Button-Methode verwendet: Durch Aktivieren des WPS-Modus am WLAN-Access Point bzw. -Router und UTN-Server wird der Verbindungsaufbau eingeleitet. Der WPS-Modus ist an beiden Geräten für jeweils 2 Minuten aktiv. Die Verbindung kommt also nur zu Stande, wenn der WPS-Modus auf beiden Geräten in einem möglichst kurzen Zeitstabstand aktiviert wird.

Am myUTN-55 können bis zu zwei USB-Geräte direkt angeschlossen werden.

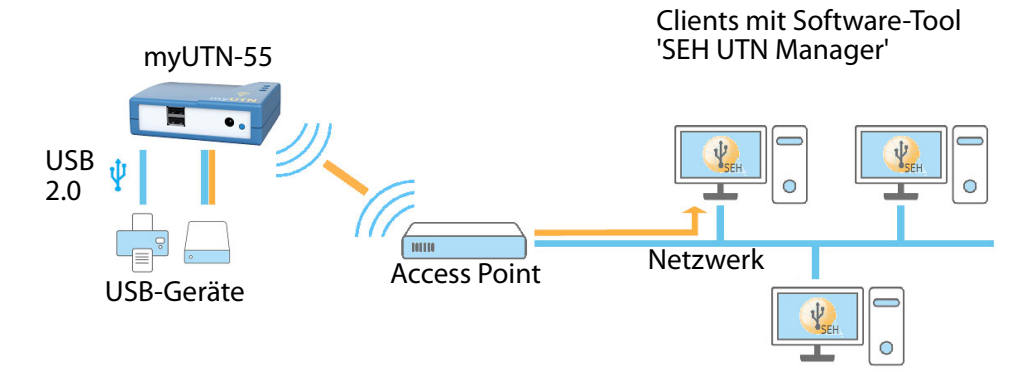

- $\checkmark$  Ihr WLAN-Access Point bzw. -Router unterstützt die WPS-Push-Button-Methode.
- $\checkmark$  Sie wissen, wie Sie die WPS-Push-Button-Methode auf Ihrem WLAN-Access Point bzw. -Router aktivieren.
- Der UTN-Server befindet sich im Funkbereich des WLAN-Access Points bzw. -Routers.

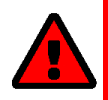

#### **WARNUNG**

In der 2-minütigen WPS-Anmeldephase kann sich jeder Client mit aktiviertem WPS-Modus mit Ihrem WLAN-Netzwerk verbinden. Stellen Sie sicher, dass sich zu dieser Zeit kein unerwünschter, fremder Client mit aktiviertem WPS-Modus in der Nähe befindet.

1. Stecken Sie das USB-Gerät an einen USB-Port des UTN-Servers.

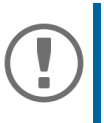

#### **Wichtig:**

Bei Bedarf können USB-Gerät und UTN-Server via USB-Kabel verbunden werden. Verwenden Sie hierzu ausschließlich USB-Kabel mit Längen unter 3 Metern.

- 2. Wiederholen Sie Schritt 1 je nach Anzahl der anzuschließenden USB-Geräte.
- 3. Verbinden Sie das Netzkabel mit dem UTN-Server. Der UTN-Server ist eingeschaltet.
- 4. Aktivieren Sie die WPS-Push-Button-Methode auf Ihrem WLAN-Access Point bzw. -Router.
- 5. Drücken Sie den Reset-/WPS-Taster am UTN-Server.
- Der UTN-Server erhält und übernimmt die WLAN-Zugangsdaten und ist in Ihr WLAN-Netzwerk eingebunden.

### **Wichtig:**

Wenn die WPS-Konfiguration scheitert, haben Sie zwei Möglichkeiten:

1. Setzen Sie den UTN-Server zurück und beginnen den Vorgang erneut.

Zum Zurücksetzen drücken Sie am UTN-Server den Reset-/WPS-Taster für 5 Sekunden. Anschließend startet der UTN-Server neu und ist zurückgesetzt.

2. Installieren Sie den UTN-Server manuell. Der Vorgang wird in der myUTN-Benutzerdokumentation beschrieben. Diese kann unter dem auf Seite 26 angegebenen Link heruntergeladen werden.

## <span id="page-23-0"></span>**Software-Installation**

Die Zugriffsverteilung der USB-Geräte wird über das Software-Tool SEH UTN Manager organisiert. Der SEH UTN Manager ist in zwei Varianten verfügbar:

- Vollständige Variante
- Minimal-Variante (reine Kommandozeilen-Version)

Die vollständige Variante verfügt über eine grafische Bedienoberfläche und bietet zusätzliche Funktionen. Detaillierte Beschreibungen finden Sie in der myUTN-Benutzerdokumentation.

Der SEH UTN Manager wird auf allen Clients installiert, die auf ein im Netzwerk bereitgestelltes USB-Gerät zugreifen sollen. Je nach Betriebssystem sind verschiedene Installationsdateien verfügbar.

Laden Sie zuerst die Installationsdatei für den SEH UTN Manager von der SEH Computertechnik GmbH-Webseite:

> http://www.seh-technology.com/de/service/ [downloads/download-deviceserver/myutn-55.html](http://www.seh-technology.com/de/service/downloads/download-deviceserver/myutn-55.html)

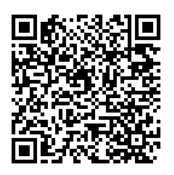

Systemvoraussetzungen:

- Windows 7 oder höher außer Windows Server 2008<sup>1</sup>; OS X bzw. macOS 10.9 oder höher
- Die Installation kann ausschließlich durch Benutzer mit administrativen Rechten durchgeführt werden.

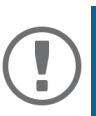

#### **Wichtig:**

Der SEH UTN Manager ist auch für ausgewählte Linux-Systeme verfügbar. Alle Informationen für die Installation und den Einsatz in Linux-Umgebungen finden Sie in der myUTN-Benutzerdokumentation Linux. Die Dokumentation finden Sie unter dem oben angegebenen Link.

- 1. Starten Sie die Installationsdatei.
- 2. Installieren Sie die vollständige Version des SEH UTN Managers (inkl. grafischer Benutzeroberfläche). Folgen Sie hierzu der Installationsroutine.
- $\rightarrow$  Der SEH UTN Manager ist auf Ihrem Client installiert.

<sup>1.</sup> Windows 7 und Windows Server 2008 R2: KB3033929 ([https://technet.microsoft.com/en-us/li](https://technet.microsoft.com/en-us/library/security/3033929)[brary/security/3033929](https://technet.microsoft.com/en-us/library/security/3033929)) muss installiert sein.

## <span id="page-24-0"></span>**Erste Schritte mit dem SEH UTN Manager**

Nach dem Start des SEH UTN Managers wird das Netzwerk nach angeschlossenen UTN-Servern gescannt. Der zu scannende Netzwerkbereich ist frei definierbar.

Nach dem Scannen des Netzwerks werden alle gefundenen UTN-Server und deren angeschlossene USB-Geräte in der 'Netzwerkliste' angezeigt. Die benötigten UTN-Server werden ausgewählt und der 'Auswahlliste' hinzugefügt. Die in der Auswahlliste angeschlossenen USB-Geräte können dann vom Benutzer verwendet werden.

Dieses Kapitel informiert über die ersten Handlungsschritte mit dem Programm.

- *'***SEH UTN Manager starten'** ⇒ **24**
- <sup>'</sup>UTN-Server eine IP-Adresse zuweisen' ⇒ 25
- 'UTN-Server der Auswahlliste hinzufügen' ⇒ 26
- <sup>•</sup>'USB-Gerät mit Client verbinden' ⇒ 27

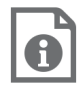

Detaillierte Informationen zur Bedienung des SEH UTN Managers entnehmen Sie der Online Hilfe. Um die Online Hilfe zu starten, wählen Sie im Menü **Hilfe** den Befehl **Online Hilfe**.

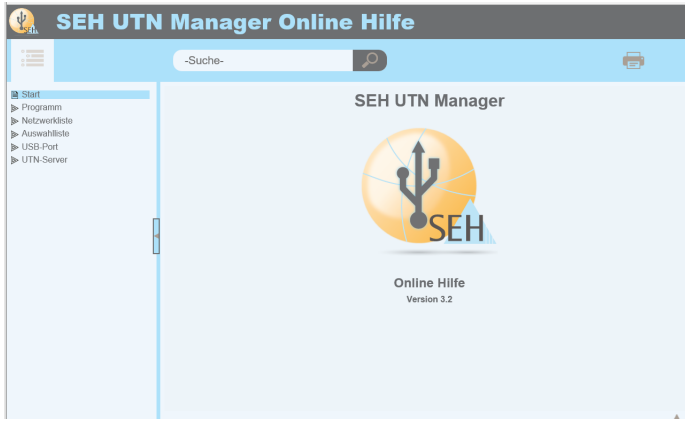

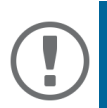

#### **Wichtig:**

Client und UTN-Server kommunizieren über den UTN-Port 9200. Dieser Port darf nicht durch eine Sicherheitssoftware (Firewall) blockiert werden. Bei Bedarf kann die Portnummer geändert und ein sicherer UTN-SSL-Port verwendet werden. Detaillierte Beschreibungen finden Sie in der myUTN-Benutzerdokumentation.

#### <span id="page-25-0"></span>**SEH UTN Manager starten**

#### Windows

Starten Sie auf Ihrem Client den SEH UTN Manager über das Windows-Startmenü.

(Start  $\rightarrow$  Alle Apps  $\rightarrow$  SEH Computertechnik GmbH  $\rightarrow$  SEH UTN Manager)

#### Mac

Zum Starten des Programms doppelklicken Sie auf die Datei 'SEH UTN Manager.app'.

 $(Programme \rightarrow SEH UTN Manager, app)$ 

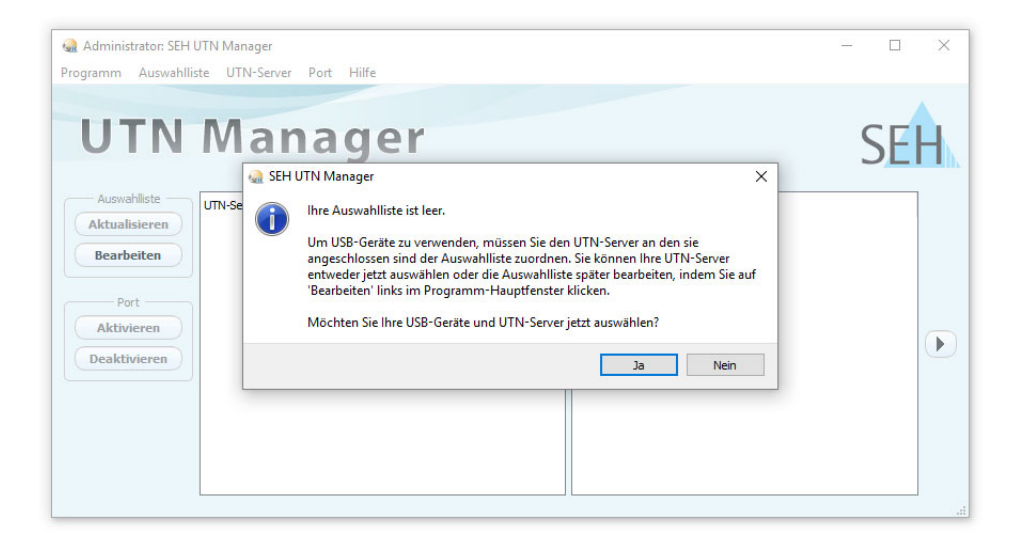

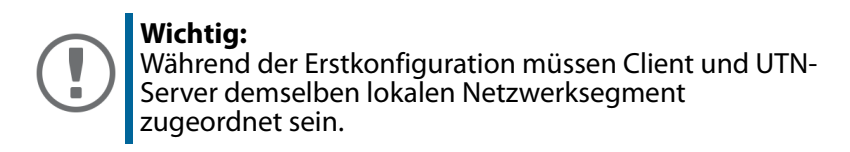

#### <span id="page-26-0"></span>**UTN-Server eine IP-Adresse zuweisen**

Nachdem der UTN-Server an das Netzwerk angeschlossen ist, überprüft der UTN-Server, ob er eine IP-Adresse über die Bootprotokolle BOOTP oder DHCP erhält. Ist das nicht der Fall, gibt sich der UTN-Server über Zeroconf selbst eine IP-Adresse aus dem für Zeroconf reservierten Adressbereich (169.254.0.0/16).

Die vom Programm gefundenen UTN-Server werden in der Netzwerkliste angezeigt. Sie haben die Möglichkeit, die TCP/IP-Parameter am UTN-Server zu ändern.

1. Bestätigen Sie den Hinweisdialog **Auswahlliste ist leer** mit **Ja**.

Falls kein Hinweisdialog vorhanden ist und der Hauptdialog angezeigt wird, wählen Sie im Menü Auswahlliste den Befehl Bearbeiten.

Der Dialog **Auswahlliste bearbeiten** erscheint.

- 2. Markieren Sie den UTN-Server in der Netzwerkliste.
- 3. Wählen Sie im Kontextmenü **IP-Adresse definieren**. Der Dialog **IP-Adresse definieren** erscheint.
- 4. Geben Sie die entsprechenden TCP/IP-Parameter ein.
- 5. Wählen Sie die Schaltfläche **OK** an.
- $\rightarrow$  Die Einstellungen werden gespeichert.

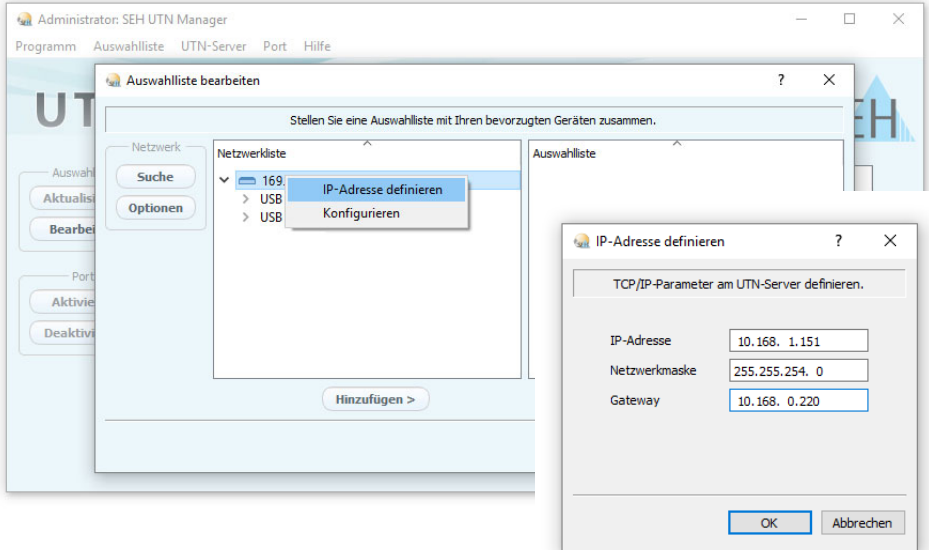

<span id="page-27-0"></span>**UTN-Server der Auswahlliste hinzufügen**

Die Auswahlliste zeigt die UTN-Server und die an ihre USB-Ports angeschlossenen USB-Geräte an.

Definieren Sie die Geräte, die Sie nutzen möchten. Fügen Sie hierzu den in der Netzwerkliste angezeigten UTN-Server mitsamt seinen angeschlossenen USB-Geräten der Auswahlliste hinzu.

- 1. Wählen Sie im Menü **Auswahlliste** den Befehl **Bearbeiten**. Der Dialog **Auswahlliste bearbeiten** erscheint.
- 2. Markieren Sie den UTN-Server in der Netzwerkliste.
- 3. Wählen Sie die Schaltfläche **Hinzufügen** an.
- 4. Wiederholen Sie die Schritte 2–3 nach Bedarf.
- 5. Wählen Sie die Schaltfläche **OK** an.
- $\rightarrow$  Die UTN-Server werden in der Auswahlliste angezeigt.

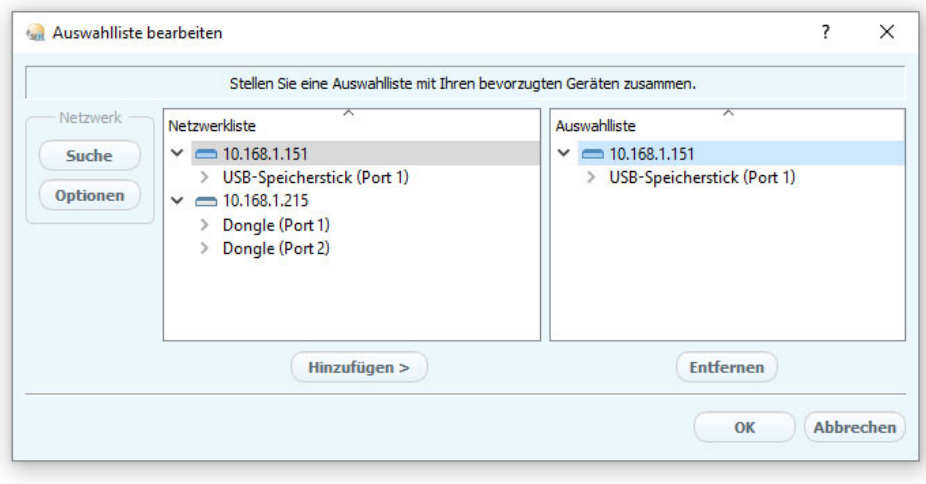

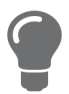

Die Suche nach UTN-Servern kann auf beliebige Netzwerkbereiche erweitert werden. Ändern Sie hierzu die Suchparameter für den Netzwerkscan.

Windows: Im Menü **Programm** über den Dialog **Optionen**. Mac: Im Menü **SEH UTN Manager** über den Dialog **Einstellungen**.

#### <span id="page-28-0"></span>**USB-Gerät mit Client verbinden**

Um ein USB-Gerät zu nutzen, wird eine Verbindung zwischen dem Client und dem USB-Port des UTN-Servers hergestellt, an den das USB-Gerät angeschlossen ist.

- $\checkmark$  Auf dem Client sind alle Vorbereitungen (Treiberinstallation usw.) getroffen worden, die notwendig wären, um das USB-Gerät lokal (also direkt an dem Client angeschlossen) zu betreiben. Idealerweise ist das USB-Gerät zuvor lokal am Client nach der Anleitung des Herstellers angeschlossen und betrieben worden.
- $\checkmark$  Der USB-Port ist nicht bereits mit einem anderen Client verbunden. Ein über den UTN-Server zur Verfügung gestelltes USB-Gerät kann zeitgleich nur von einem Netzwerkteilnehmer genutzt werden.
- 1. Markieren Sie in der Auswahlliste den Port.
- 2. Wählen Sie im Menü **Port** den Befehl **Aktivieren**.
- $\rightarrow$  Die Verbindung wird hergestellt.

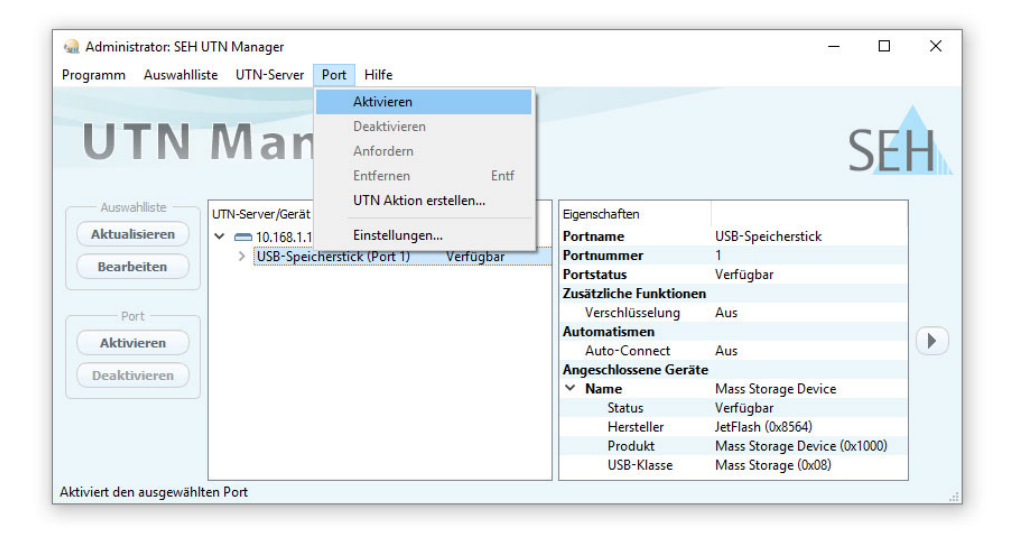

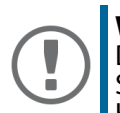

#### **Wichtig:**

Deaktivieren Sie die Verbindung zum USB-Port, sobald Sie das angeschlossene USB-Gerät nicht mehr benötigen. Wählen Sie hierzu im Menü **Port** den Befehl **Deaktivieren**.

## <span id="page-29-0"></span>**UTN-Server konfigurieren**

Über das myUTN Control Center kann der UTN-Server konfiguriert und überwacht werden. Das myUTN Control Center ist in dem UTN-Server gespeichert und kann mit einem Internet-Browser (Microsoft Edge, Mozilla Firefox, Safari) aufgerufen werden.

- 1. Öffnen Sie Ihren Browser.
- 2. Geben Sie als URL die IP-Adresse des UTN-Servers ein.
- $\rightarrow$  Das myUTN Control Center wird im Browser dargestellt.

Falls das myUTN Control Center nicht angezeigt wird, überprüfen Sie die Proxy-Einstellungen Ihres Browsers.

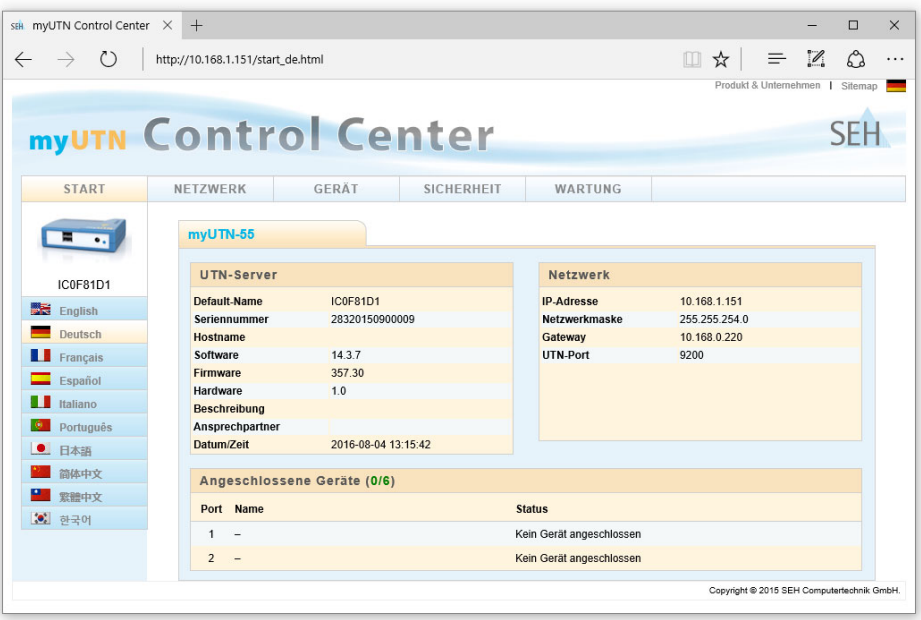

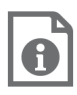

Detaillierte Informationen zur Konfiguration des UTN-Servers entnehmen Sie der Online Hilfe des myUTN Control Centers. Um die Online Hilfe zu starten, wählen Sie das '?' Symbol an.

#### <span id="page-30-0"></span>**Important:**

The latest version of the EC declaration of conformity can be downloaded from the website of SEH Computertechnik GmbH:

> [http://www.seh-technology.com/services/](http://www.seh-technology.com/services/ce-notifications.html) [ce-notifications.html](http://www.seh-technology.com/services/ce-notifications.html)

Manufacturer's Name **SEH Computertechnik GmbH** 

Manufacturer's Address **Suedring 11** 33647 Bielefeld Germany Phone ++49 (0) 521 - 94226-0

#### **EC** - Declaration of Conformity

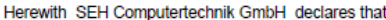

Product<sup>-</sup> **USB Device Server** 

myUTN-55 Type designation:

Serial No.: 283 yyyy mm nnnnn (yyyy = year, mm = month, nnnnn = seg. no.)

is in conformity with the provisions of the

DIRECTIVE 2014/30/EU OF THE EUROPEAN PARLIAMENT AND OF THE COUNCIL OF 26 FEBRUARY 2014 on the harmonisation of the laws of the Member States relating to electromagnetic compatibility (recast)

DIRECTIVE 2011/65/EU OF THE EUROPEAN PARLIAMENT AND OF THE COUNCIL OF 8 JUNE 2011 on the restriction of the use of certain hazardous substances in electrical and electronic equipment

Standards applied:

EN 55024:2010 EN 55032:2012 Class B EN 50581:2012

The named device is not intended primarily for use in domestic environments.

To meet the above specifications, the user has to comply with all instructions defined in the enclosed manual Quick Installation Guide.

Bielefeld, March 3, 2017

Sim Calller

Dipl.-Ing. Rainer Ellerbrake, General Manager

**Manufacturer:**  SEH Computertechnik GmbH Suedring 11 33647 Bielefeld, Germany Phone: +49 (0)521 94226-29 Fax: +49 (0)521 94226-99 Support: +49 (0)521 94226-44 Email: info@seh.de Web: http://www.seh.de

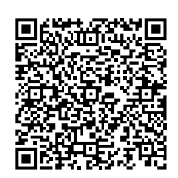

#### **Important Internet Resources:**

Free Guarantee Extension: <http://www.seh-technology.com/services/warranty.html> Support Contacts and Information: <http://www.seh-technology.com/services/support.html> Sales Contacts and Information: http://www.seh-technology.com/company/ [management-and-staff/seh-sales-team.html](http://www.seh-technology.com/company/management-and-staff/seh-sales-team.html)

Downloads: <http://www.seh-technology.com/services/downloads.html>

# $\epsilon$

© 2018 SEH Computertechnik GmbH

All trademarks, registered trademarks, logos and product names are property of their respective owners.

The contents of this document are subject to change without notification.

This product uses 'Open Source Software'. For further information, go to http:// www.seh.de.

The product documentation gives you valuable information about your product. Keep the documentation for further reference during the life cycle of the product.